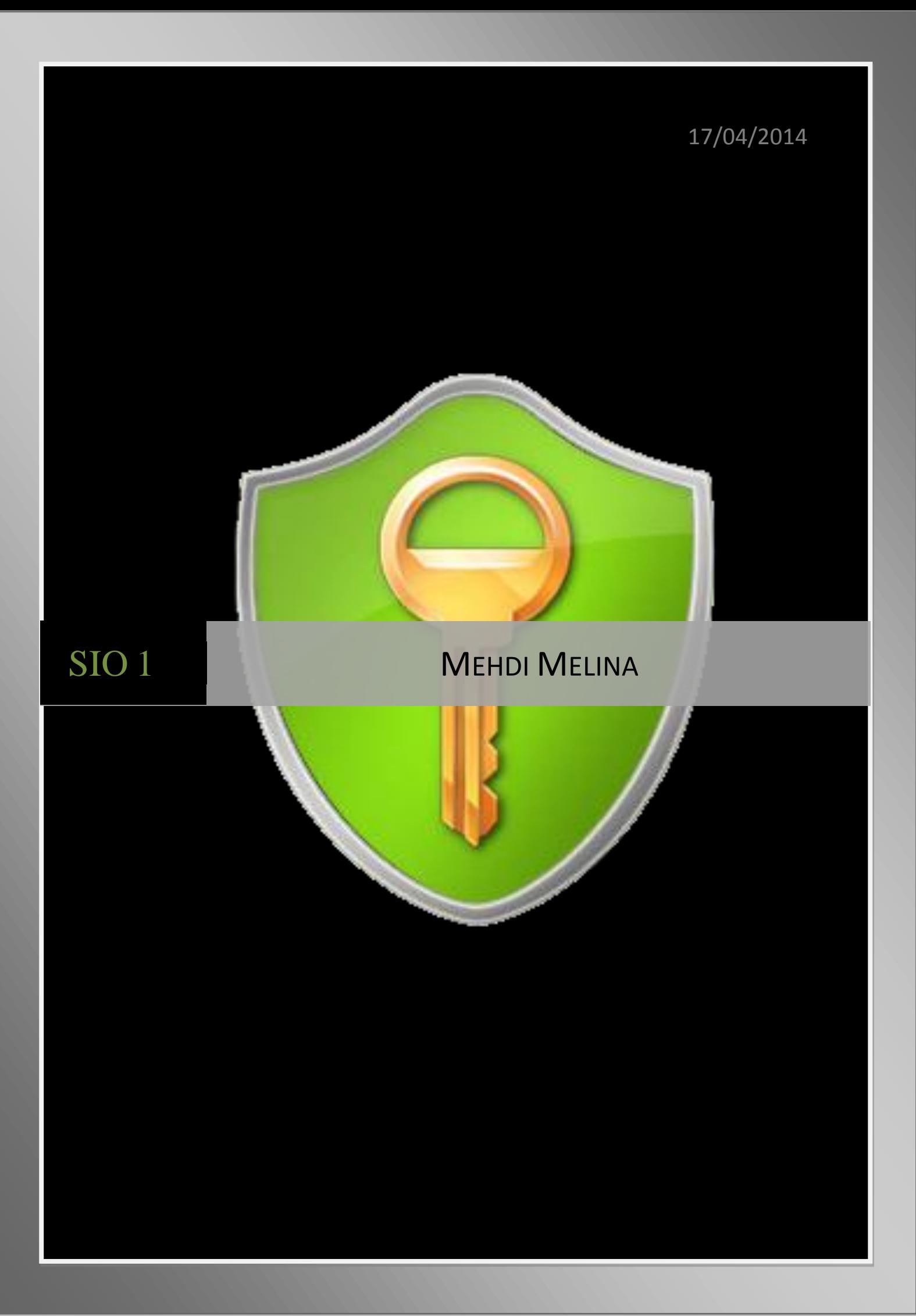

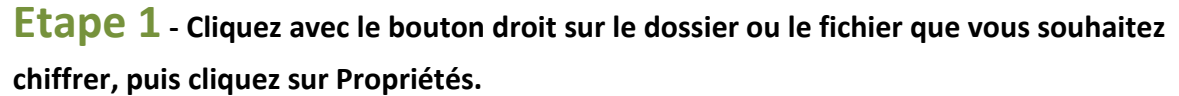

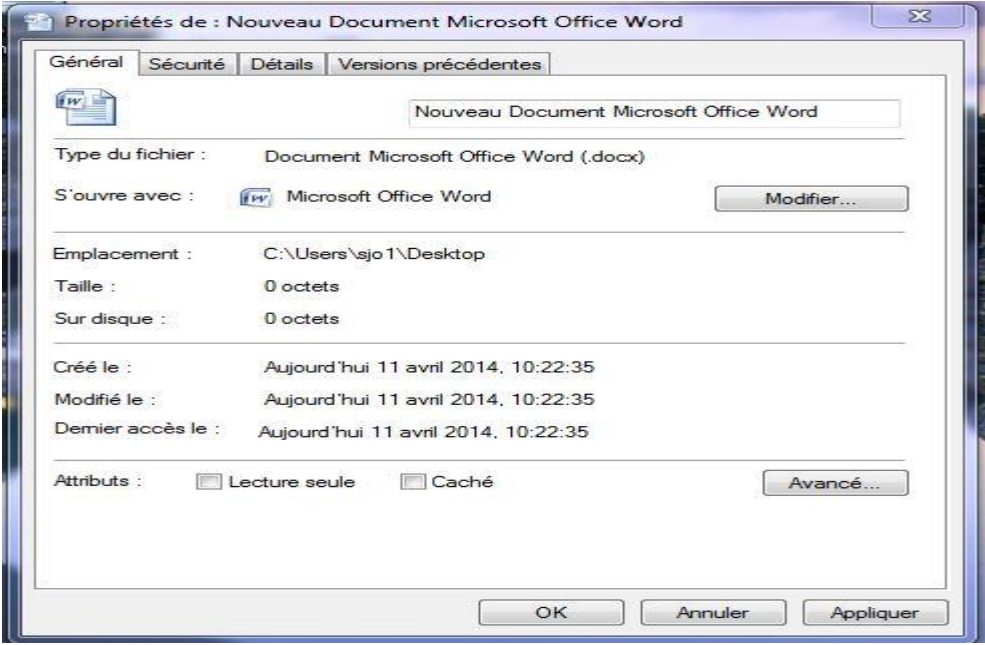

**Cliquez sur l'onglet Général, puis sur Avancé.**

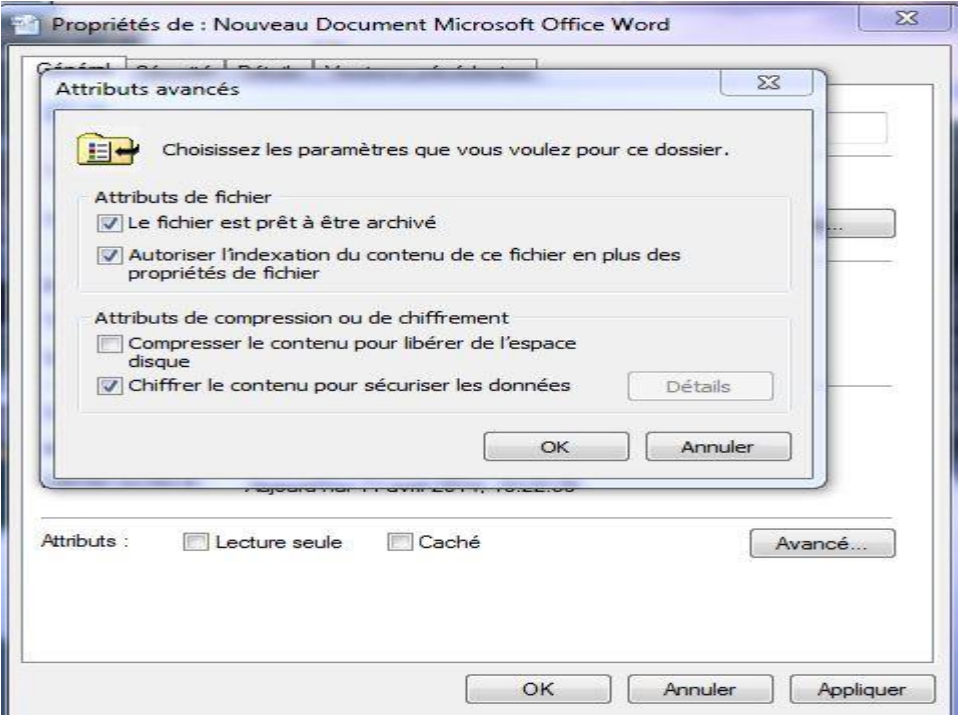

 **Activez la case à cocher Chiffrer le contenu pour sécuriser les données, cliquez sur OK, puis cliquez à nouveau sur OK.**

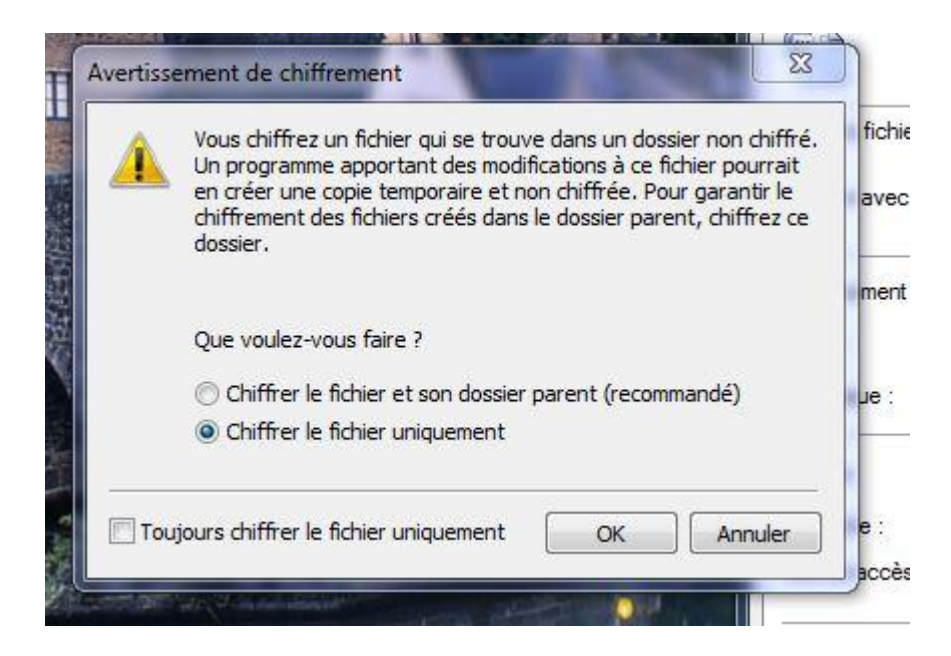

**Pour déchiffrer un dossier ou un fichier**

- **Cliquez avec le bouton droit sur le dossier ou le fichier que vous souhaitez déchiffrer, puis cliquez sur Propriétés.**
- **Cliquez sur l'onglet Général, puis sur Avancé.**
- **Désactivez la case à cocher Chiffrer le contenu pour sécuriser les données, cliquez sur OK, puis cliquez à nouveau sur OK.**

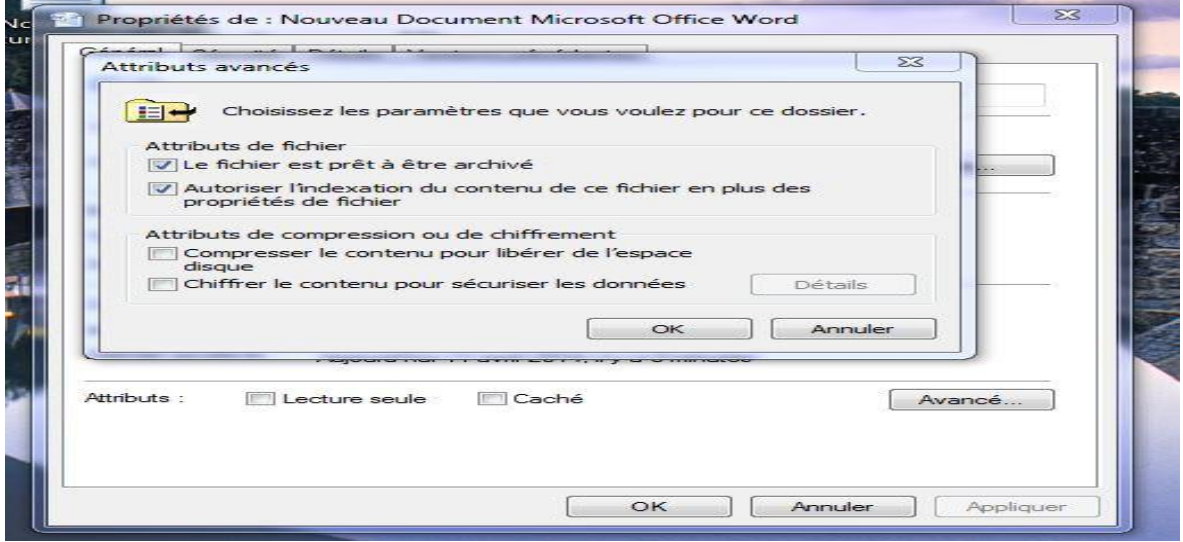

 **Etape 2 - Grâce à Bitlocker nous pouvons renforcer la protection de nos données contre la perte, le vol ou les pirates informatiques.**

**Amélioré pour Windows 7 et disponible dans l'édition Intégrale, BitLocker permet de tout protéger, des documents aux mots de passe en chiffrant l'intégralité du lecteur sur lequel résident Windows et vos données. Une fois BitLocker activé, tout fichier enregistré sur ce lecteur est automatiquement chiffré.**

**BitLocker To Go, nouvelle fonctionnalité de Windows 7, vous offre un processus de verrouillage pour les dispositifs de stockage portables qui peuvent facilement être perdus, comme les clés USB et les disques durs externes.**

**BitLocker fournit trois modes d'opération. Les deux premiers modes requièrent un composant matériel cryptographique appelé TPM (Trusted Platform Module) (version 1.2 ou supérieure) et évidemment un BIOS compatible :**

- **Transparent operation mode: Mode d'opération transparent ; l'utilisateur n'a pas à s'identifier lors de la ph :ase de pré-boot (avant l'exécution du BIOS) ;**
- **User authentication mode: Ce mode requiert que l'utilisateur s'identifie (par exemple avec un périphérique USB).**

**Le troisième mode ne requiert pas de composant matériel TPM :**

**USB-Key (clé USB) : cela nécessite que l'accès à un périphérique USB soit possible AVANT le chargement du système d'exploitation (c'est une contrainte sur le BIOS)**

**Pour que BitLocker fonctionne, il faut que le disque contienne au moins deux partitions formatées NTFS :**

- **le volume système avec au moins 1,5 gigaoctets ;**
- **le volume de boot qui contient Vista ou 7.**

# Etapes 3 AxCrypt

Dans le cas de cryptage d'un répertoire complet, le logiciel va crypter de manière récursive chacun des fichiers du répertoire et de ses sous répertoires.

Sur l'image qui suis nous apercevons que crypté un fichier est simple il sufis de faire clique droit descendre sur l'onglet axcrypt puis crypter.

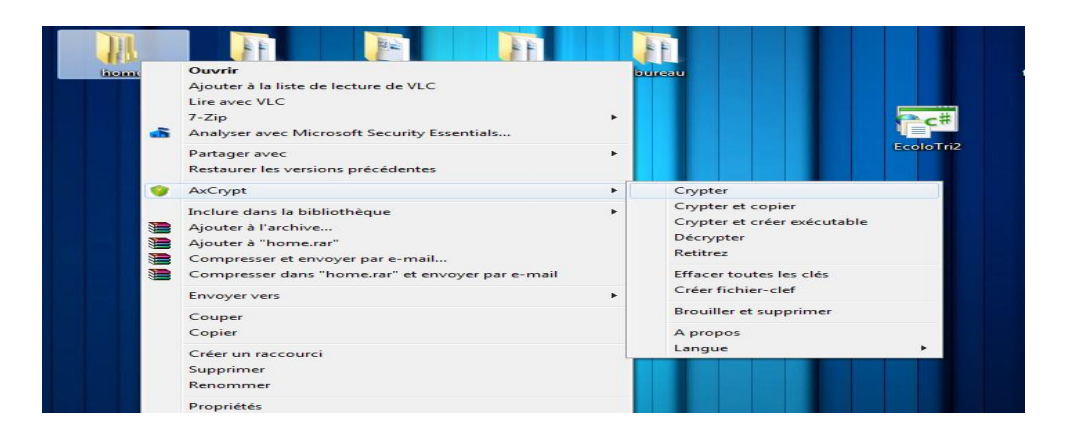

Une fois le cryptage du fichier en place, quand nous ouvrons le fichier dans home\mélina\ image En cliquant sur l'image elle ne s'ouvre pas directement elle nous demande la clé de cryptage

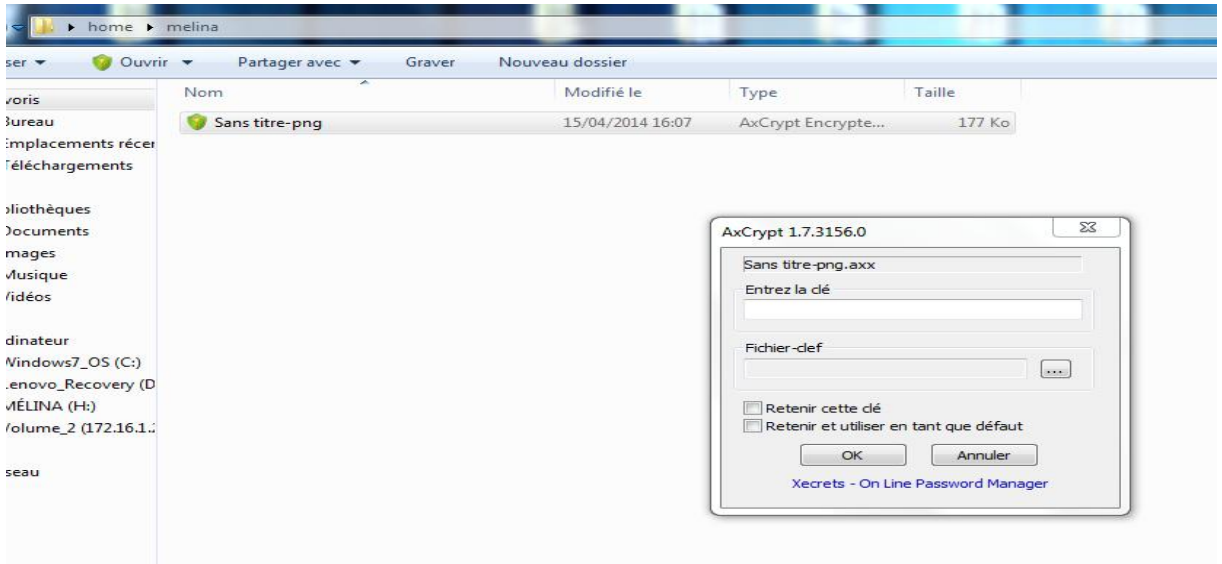

## Truecrypt

Ce logiciel permet de créé un partage de disque chiffré pas très utile comme utilisation à première vue. TrueCrypt est un logiciel de chiffrement à la volée, fonctionnant sur Microsoft Windows XP/2000/2003/Vista (32-bit et 64-bit)/7, Mac OS X et GNU/Linux.

TrueCrypt est gratuit et son code source est disponible bien qu'il n'ait pas le statut de logiciel libre.

Il permet de créer un disque virtuel chiffré (volume TrueCrypt) contenu dans un fichier et de le monter comme un disque physique réel. TrueCrypt peut aussi chiffrer une partition entière ou un périphérique, comme une disquette ou une clé USB. Le chiffrement est automatique, en temps réel et transparent.

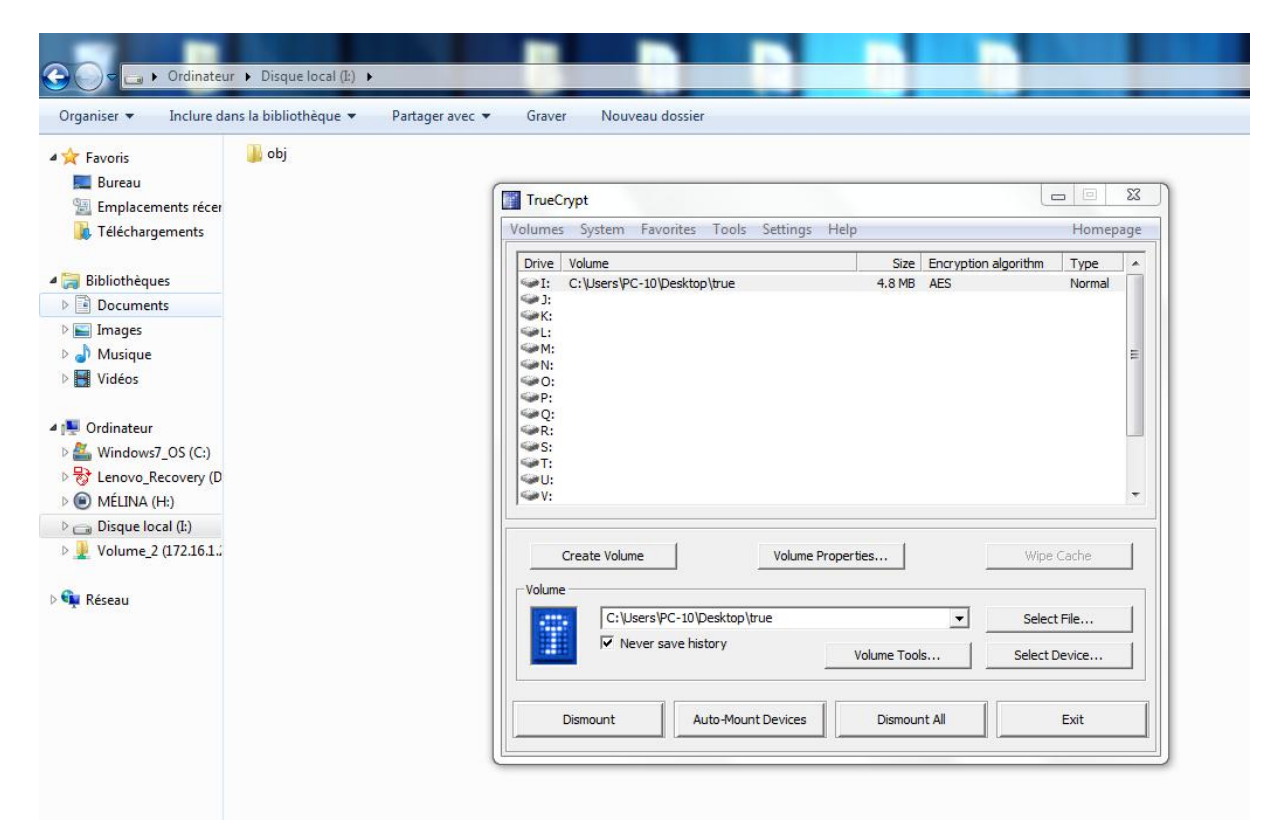

# Lock Folder

Dès l'ouverture du logiciel de cryptage Lock Folder, il demande un mot de passe utilisateur à renseigner. Ensuite il faut cliquer sur « add » et sélectionner le dossier ou fichier à crypter.

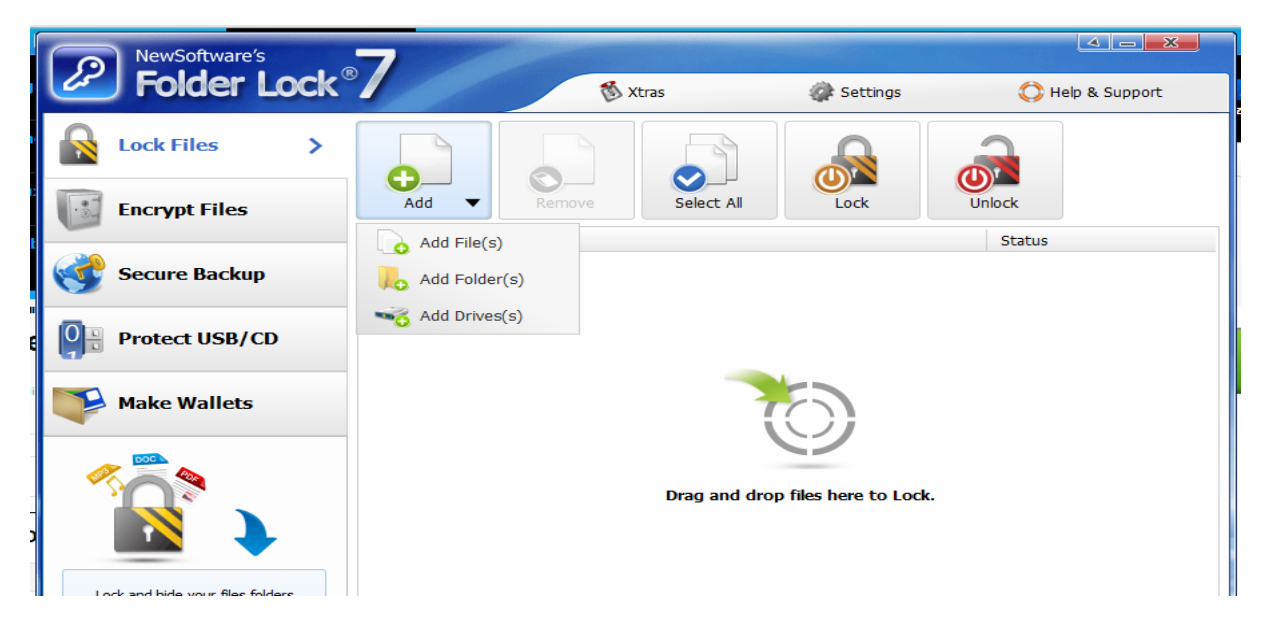

Ensuite il faut cliquer sur le bouton « lock » pour verrouiller le fichier ou dossier, le fichier ne sera plus visible pour les utilisateurs. Il faudra cliquer sur « unlock » pour déverrouiller le dossier ou fichier.

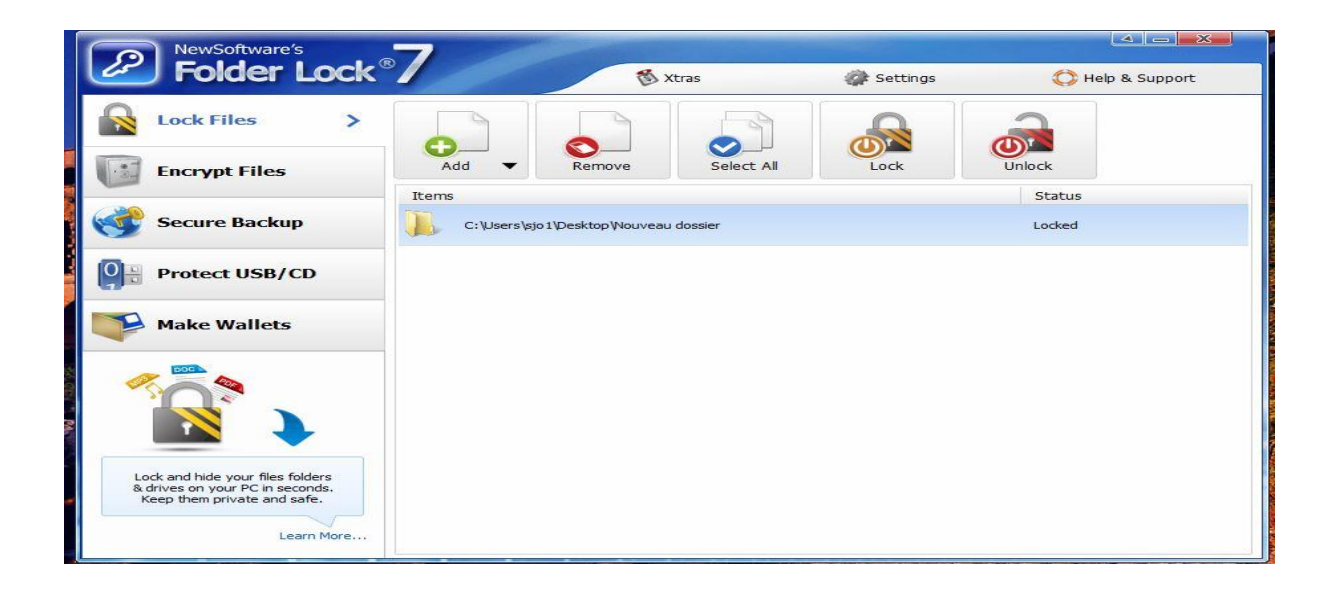

# Encrypt on click

Encrypt on click est simple a installer et a utilisé, une fois installer cliquez sur FILE

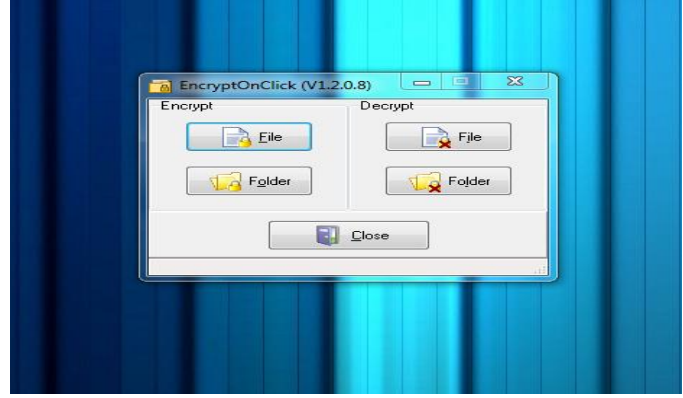

Sélectionnez le fichier texte ou image a crypter

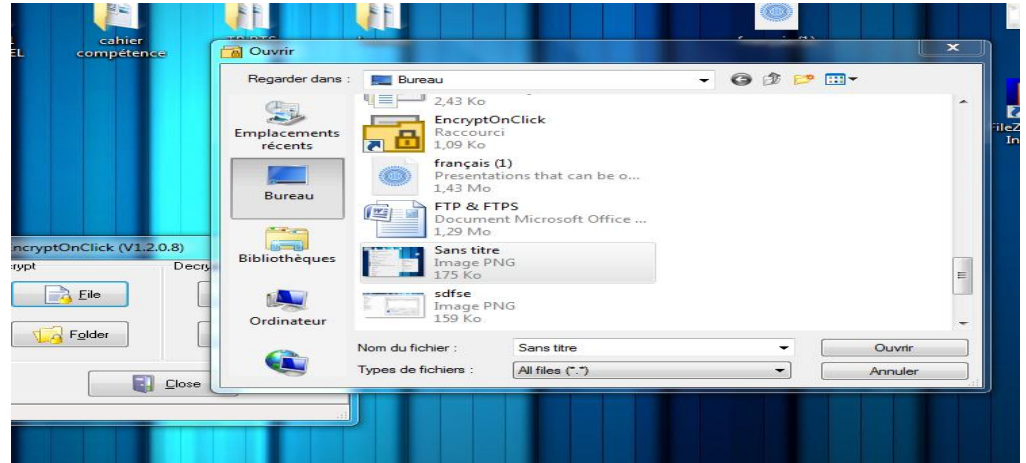

Ensuite vous devez entré le mot de passe souhaité pour protégé ce fichier voulue.

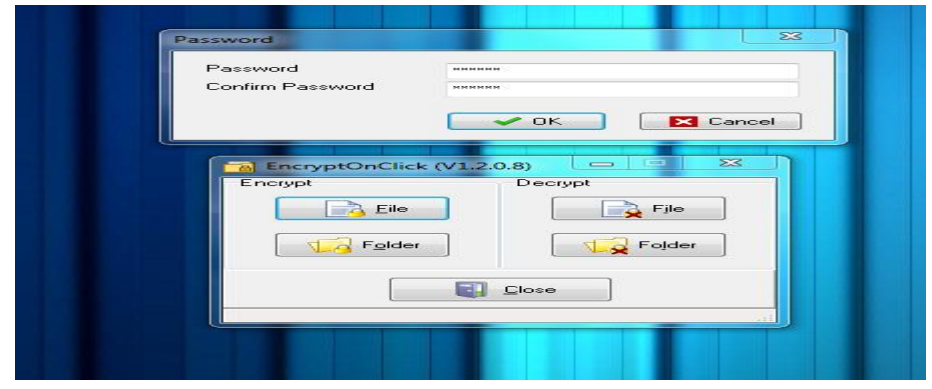

Une fois la validation du mot de passe un icône ce met sur l'icône du fichier ce présentent avec un cadenas

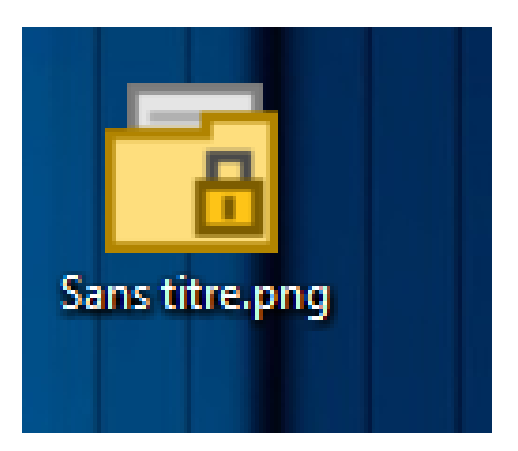

Pour ouvrir le fichier protégé par le mot de passe cliquez dessue et entré le mot de passe approprié.

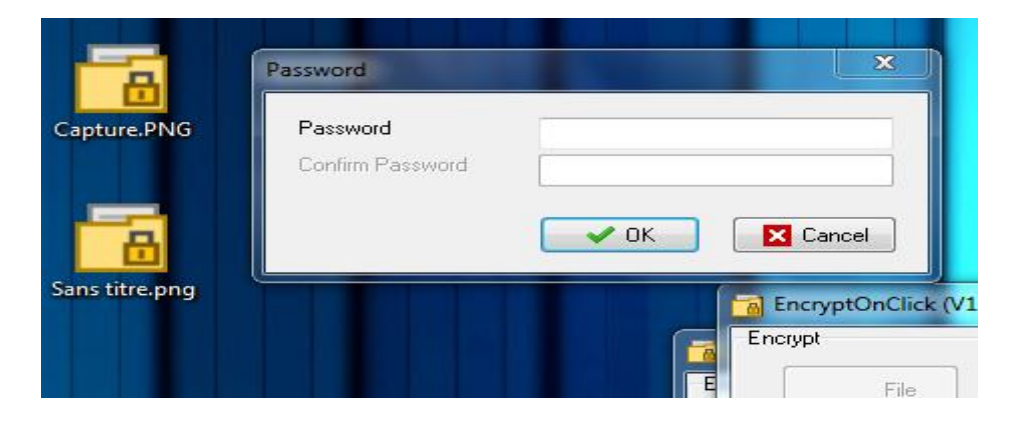

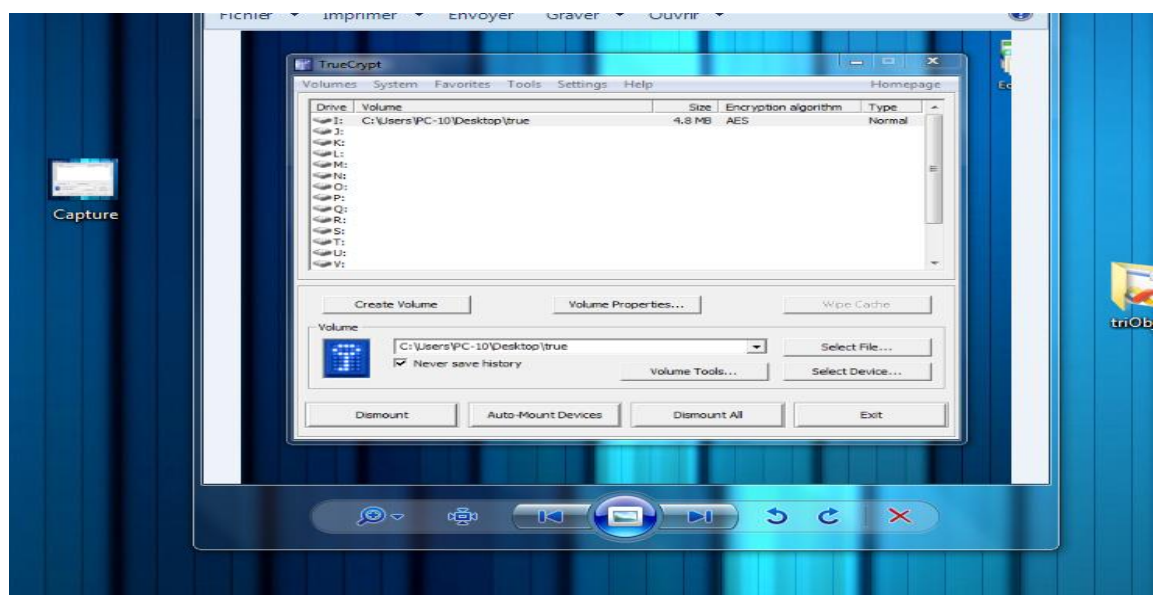

#### GPG

Pour installer GPG sous debian, il suffit de telechargez le paquet « kgpg ». Ensuite nous retrouvons l'application kgpg dans le dossier « usr ». Il faut ensuite suivre l'installation grâce aux screens suivant :

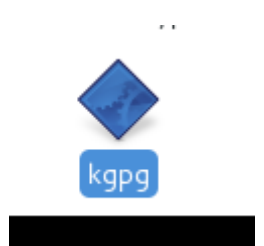

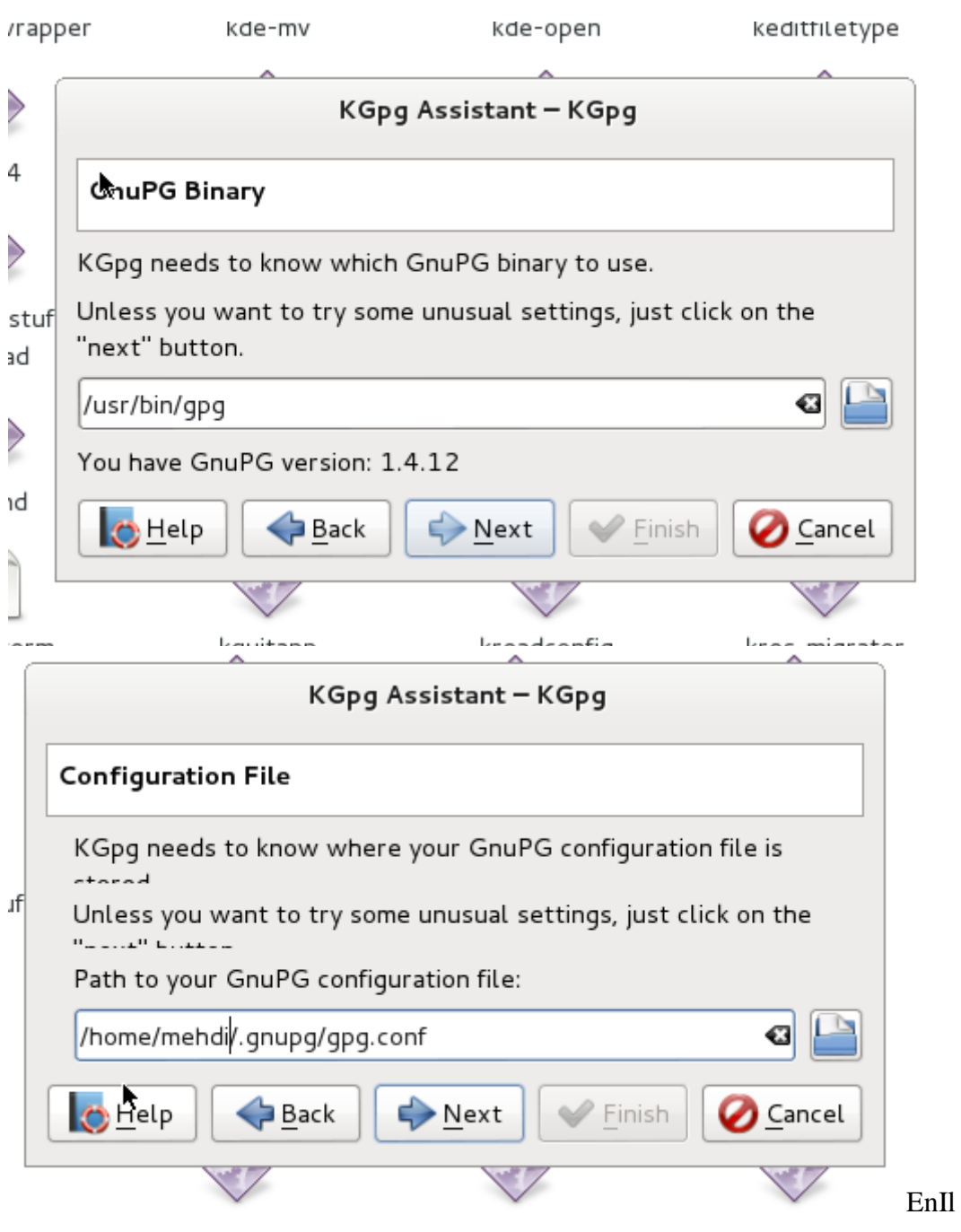

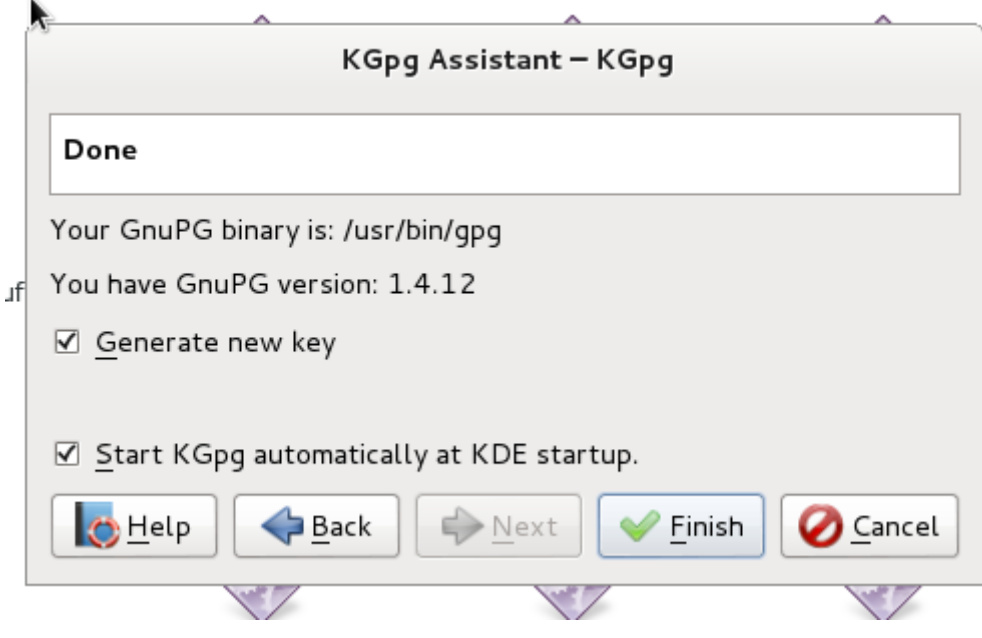

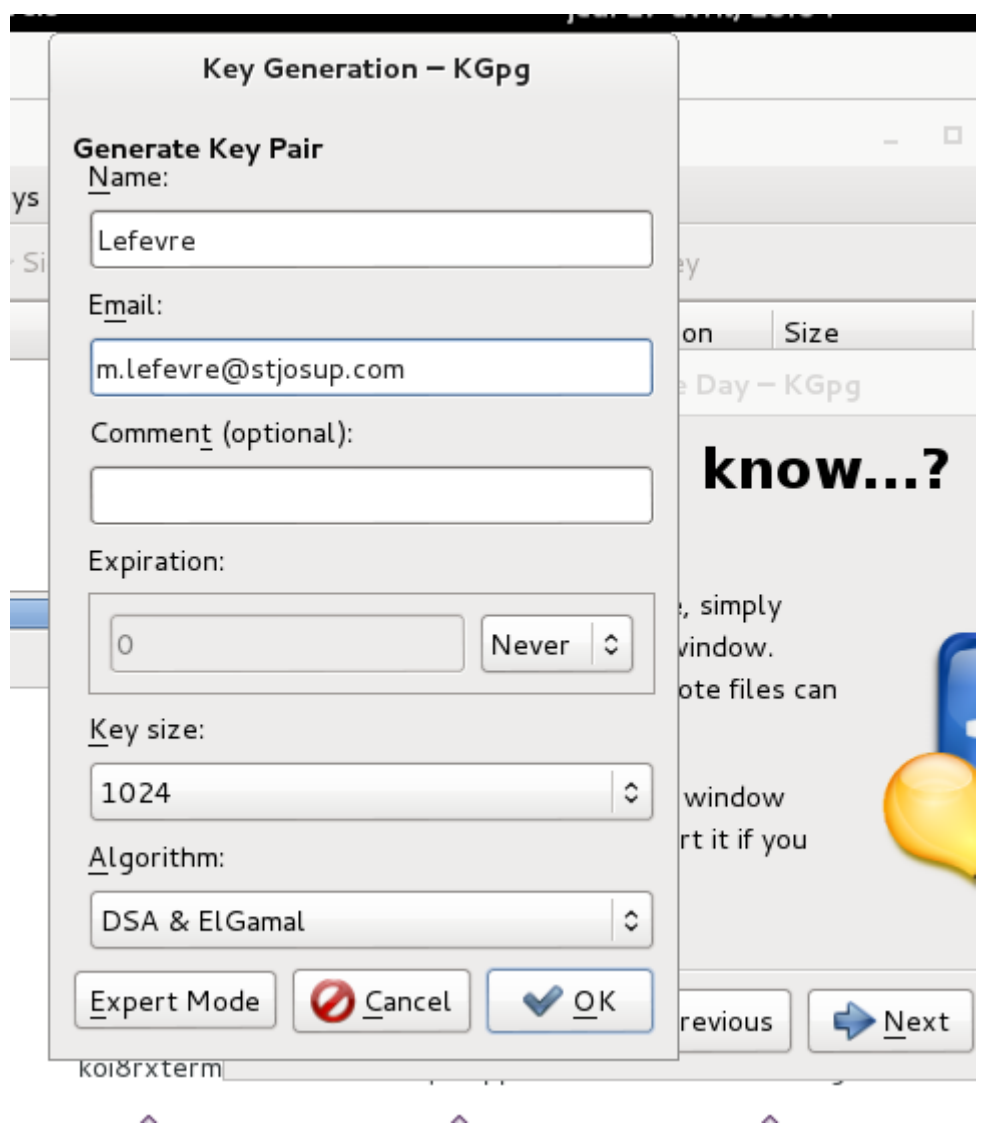

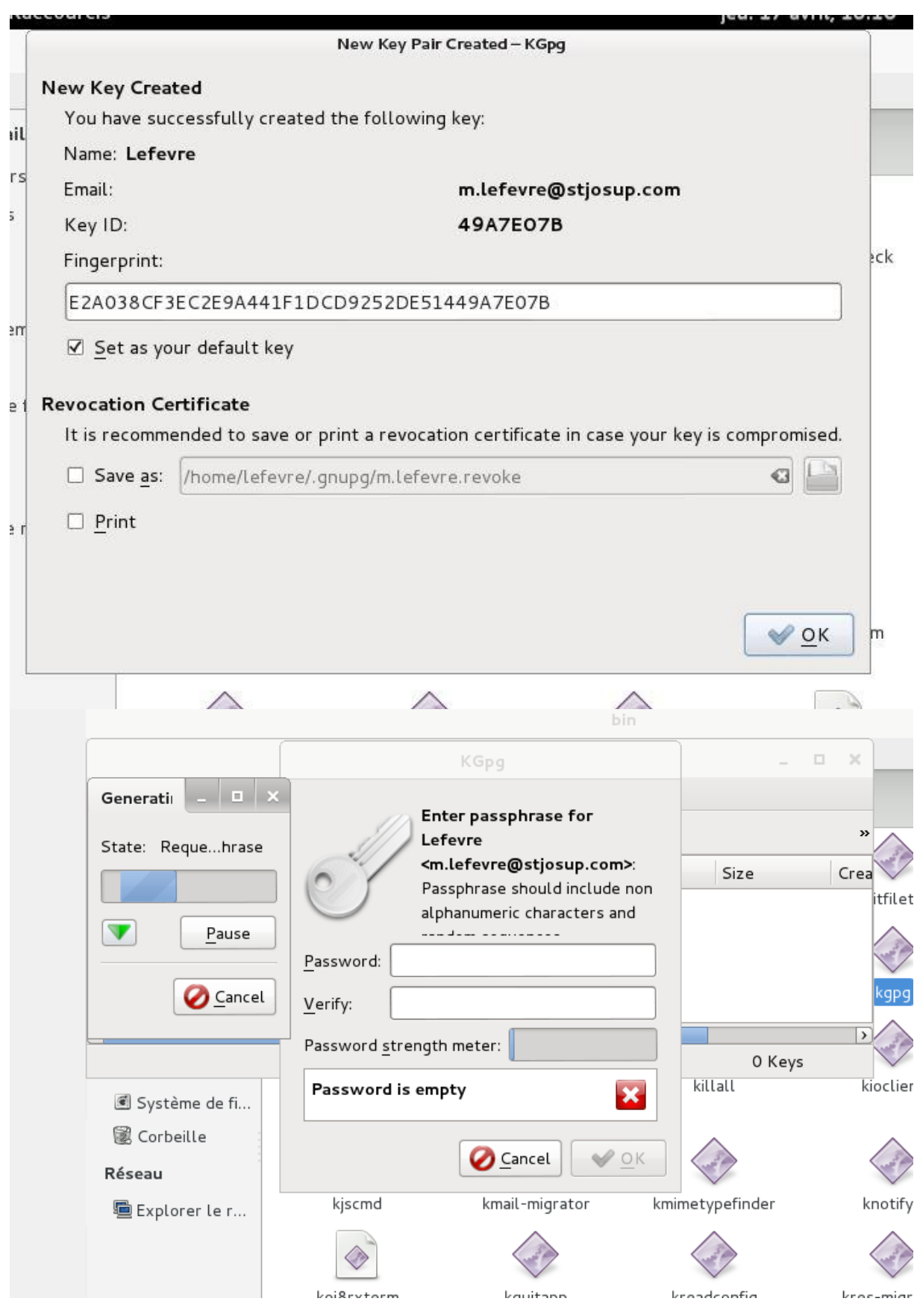

Pour crypter un fichier, il suffit de cliquer sur la clé.

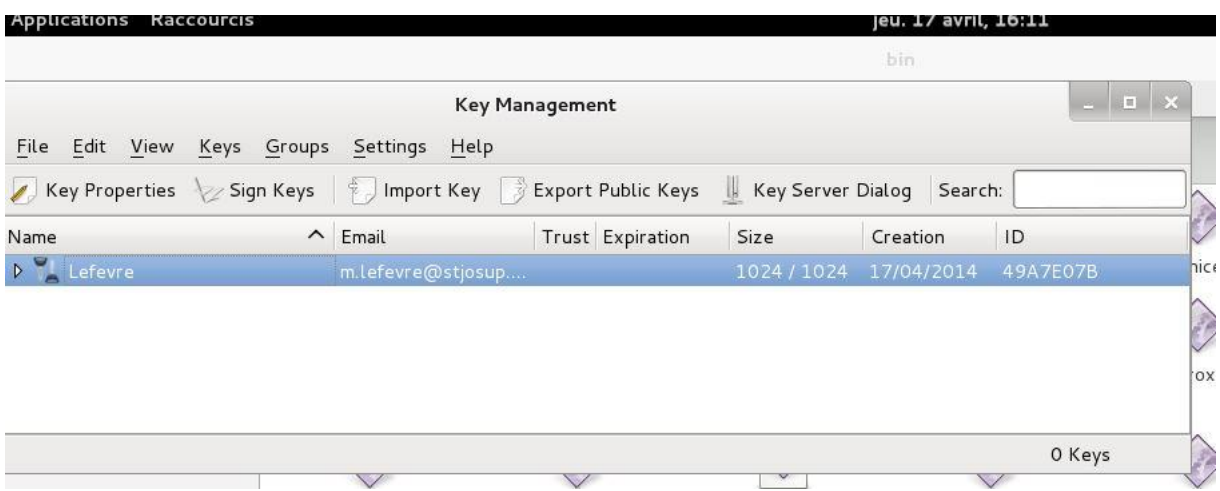

Ensuite il faut créer le fichier que l'on veut crypter.

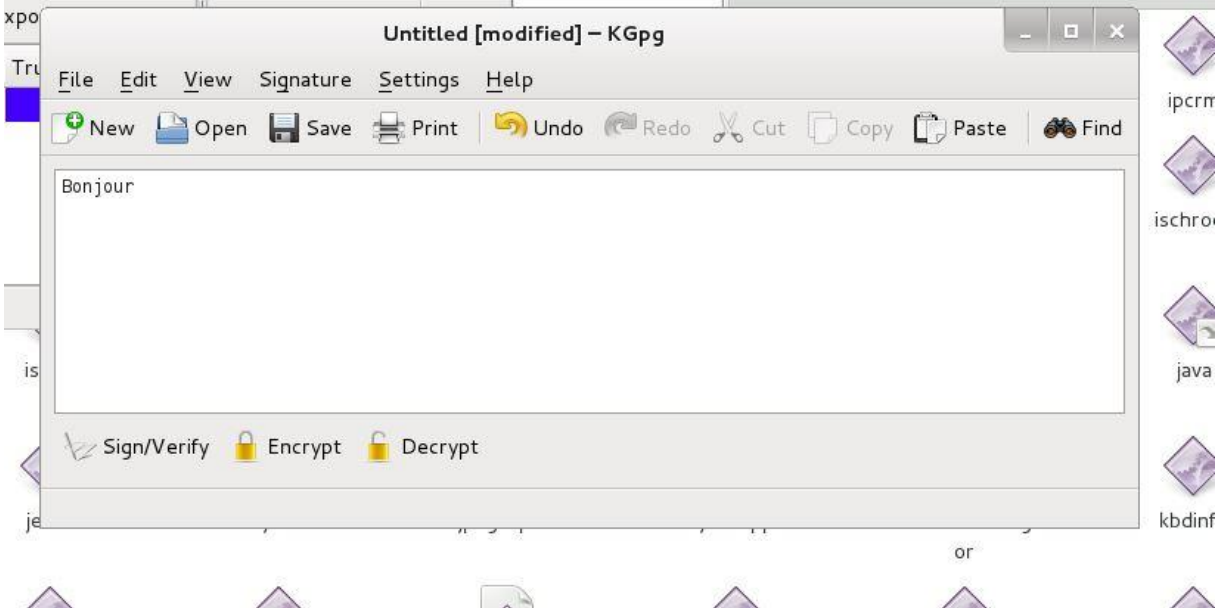

Puis il suffit de crypter le fichier en cliquant sur le bouton approprié. Pour le décrypter, il suffit de cliquer sur "décrypter" et renseigner le mot de passe renseigné lors de l'installation de

### l'application.

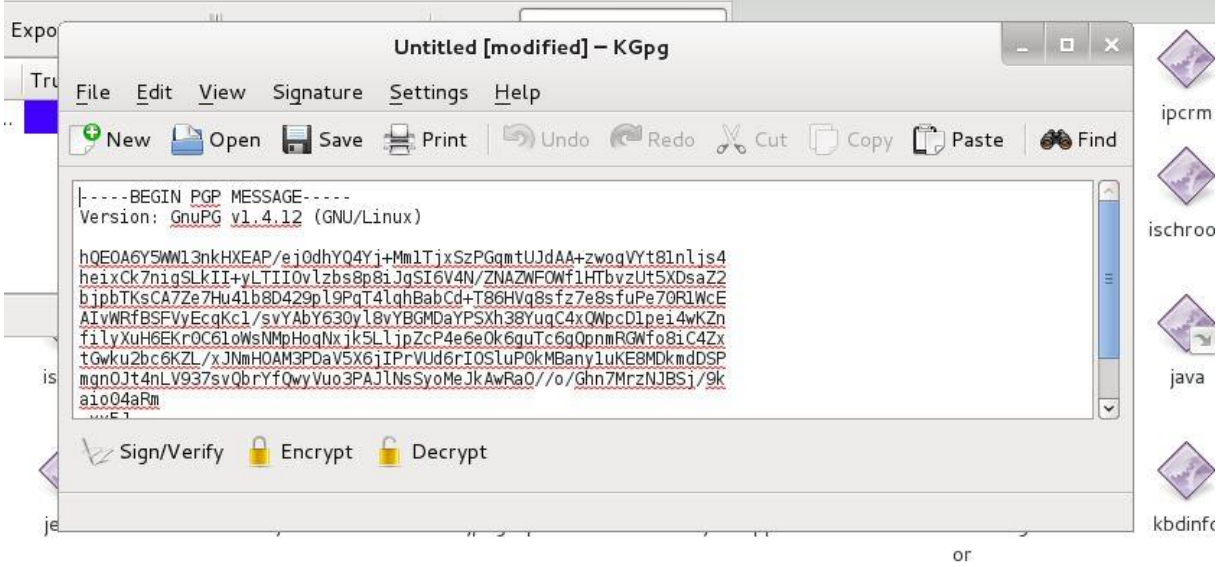